## **Faculty and Staff: How to create an Alcohol Request**

Step 1) Visit the Portal www.myconcordia.ca

#### Step 2) Click on 'Auxiliary Services'

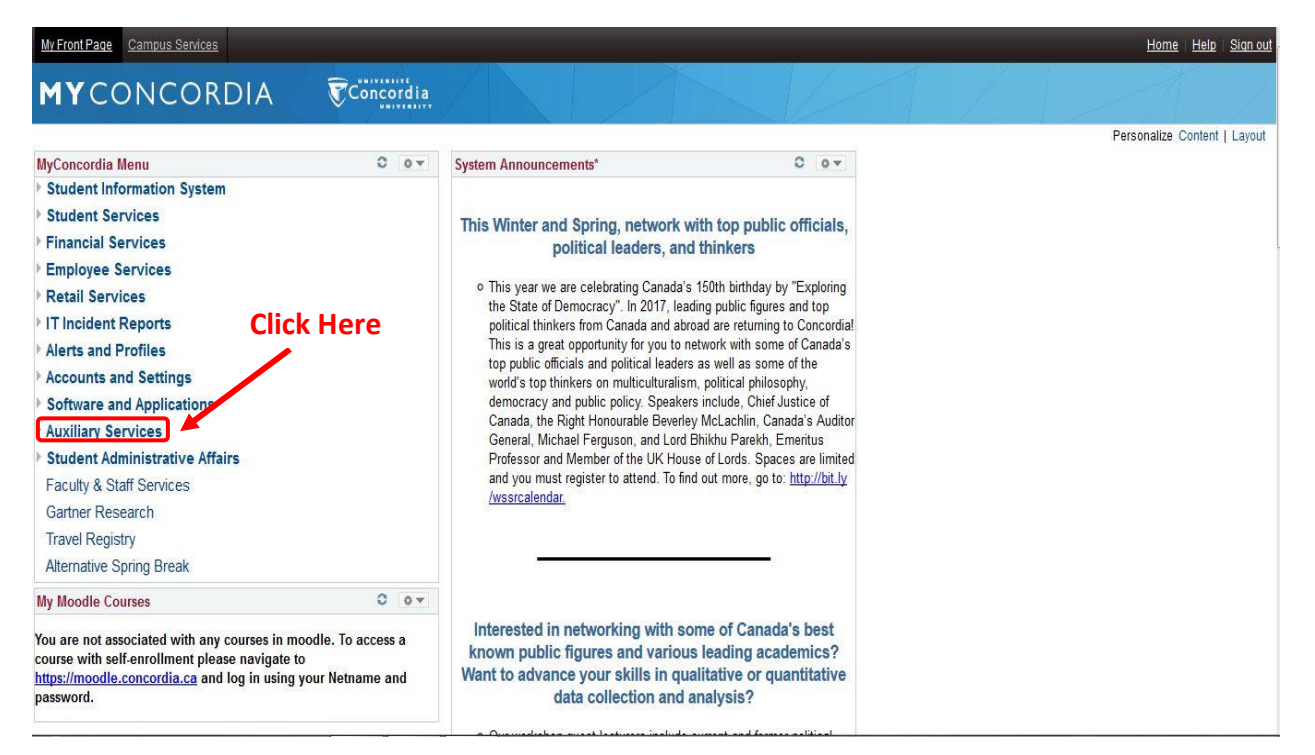

## Step 3) Select 'MyEvents Reservations'

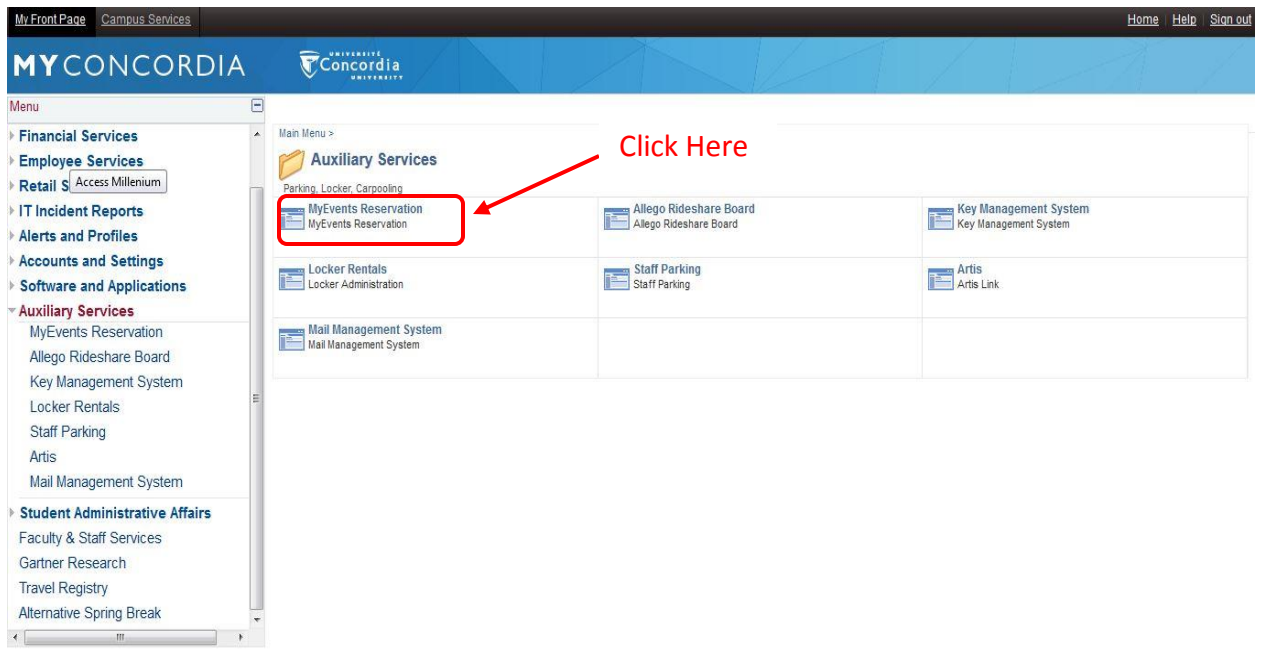

### Step 4) Click on 'Start MyEvents'

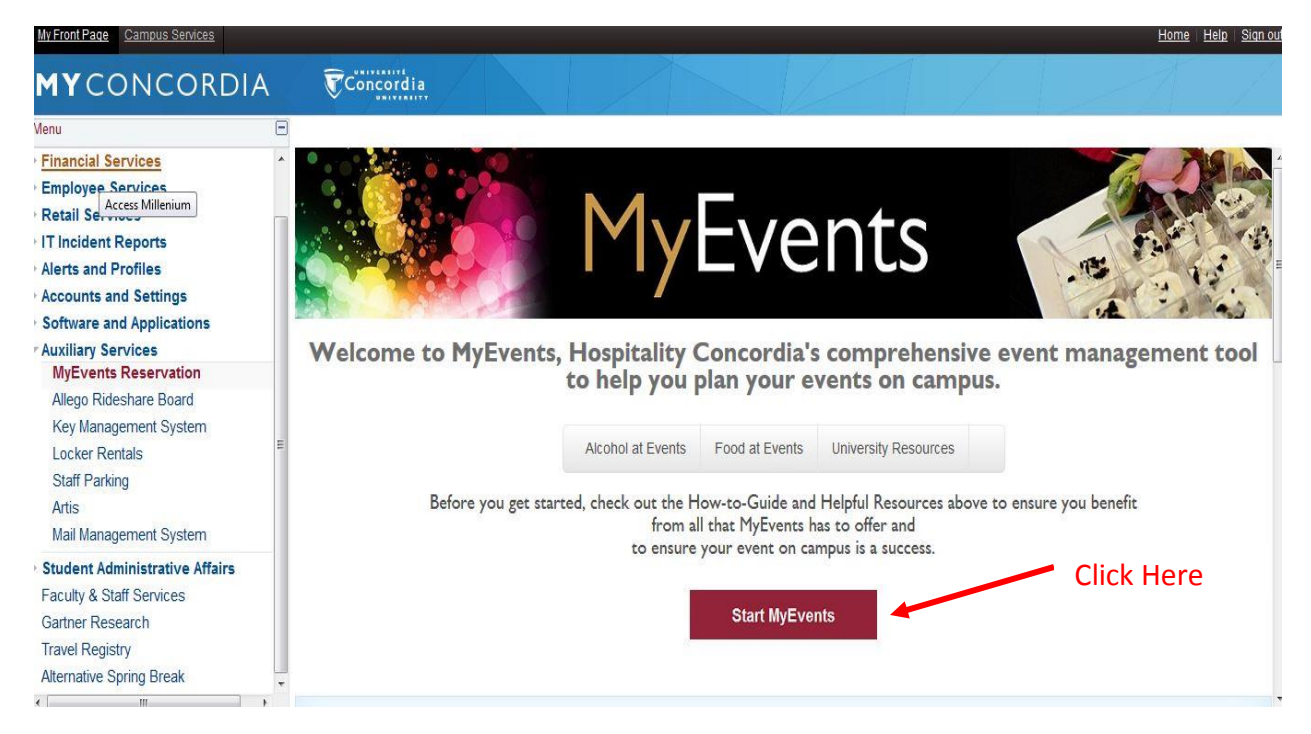

#### Step 5) Select 'Reservation Forms'

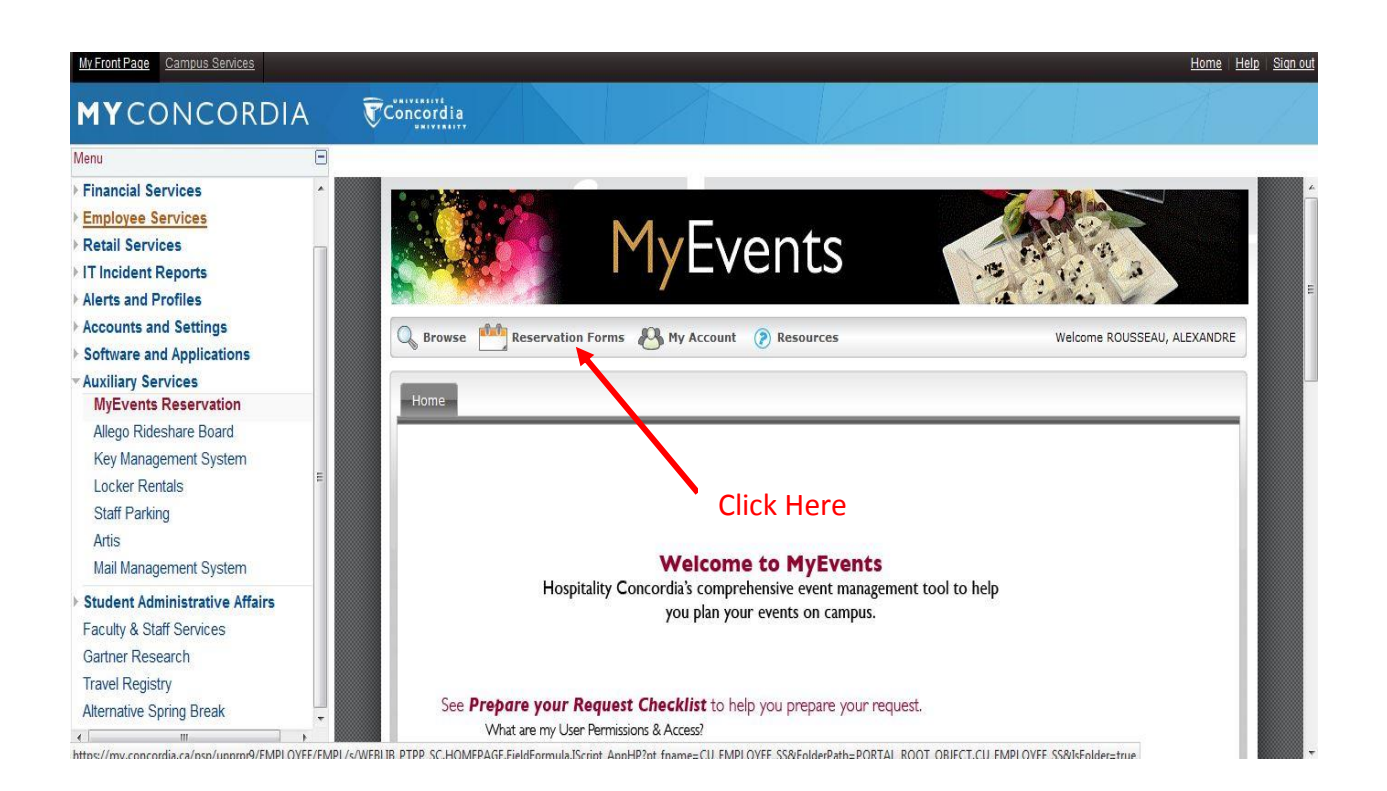

#### Step 6) Click on 'Alcohol Order Form'

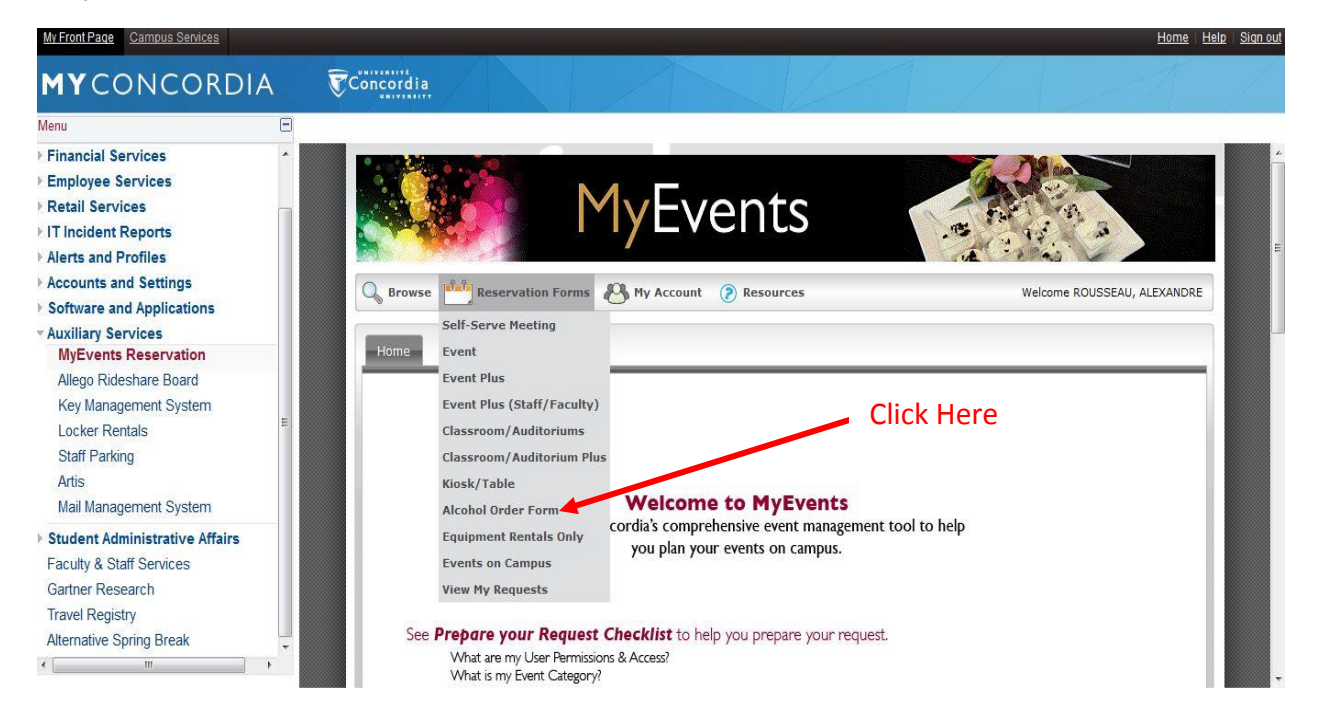

Step 7) Fill in the '*When and Where'* and '*Location Details'* Section only. Afterwards, click on '*Get Services*'

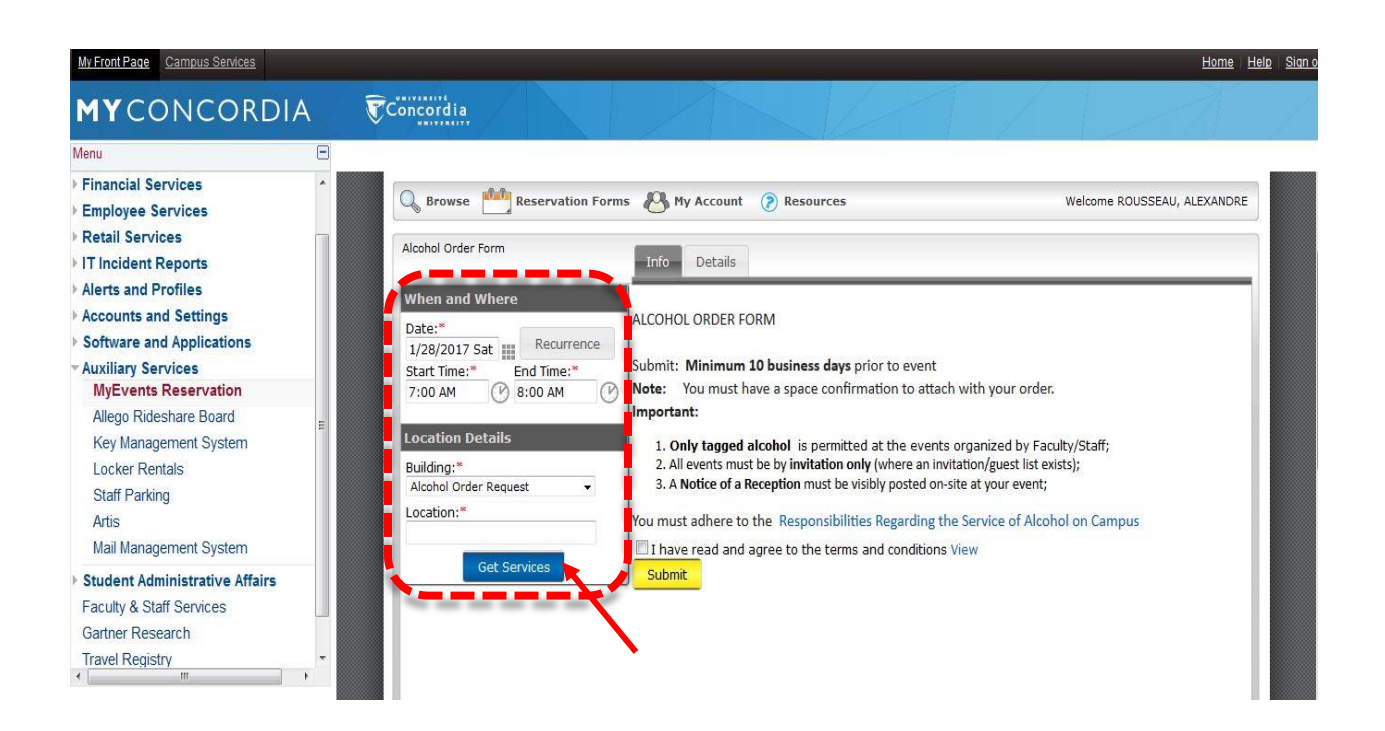

# Step 8) Fill in the Details of the Alcohol Order

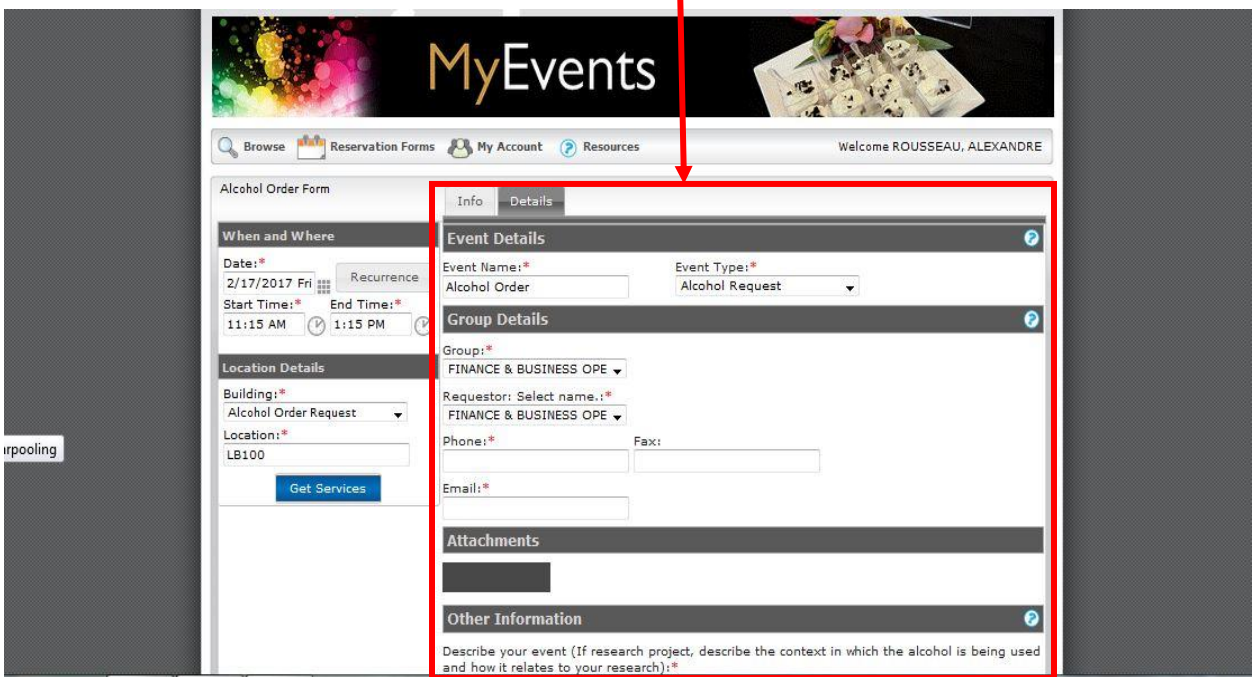

Step 9) Ensure that you've read the terms and click on agree. Once the Form is complete, click on 'Submit'

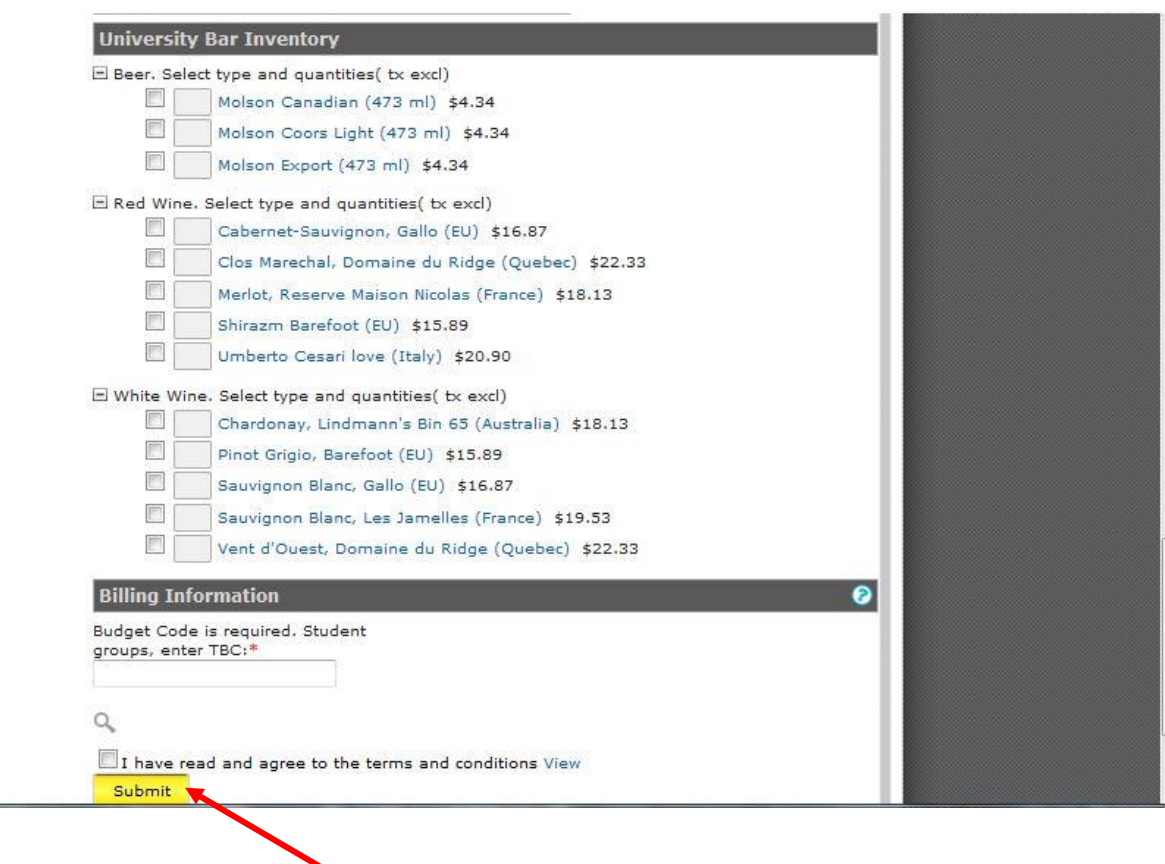

Click Submit